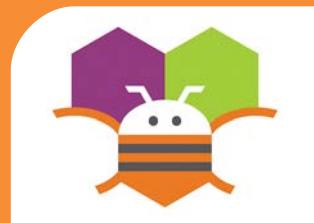

# **Bounce Sprite Off Canvas Edge**

Make a ball bounce when it hits an edge of a Canvas.

 $Edge = 1$ 

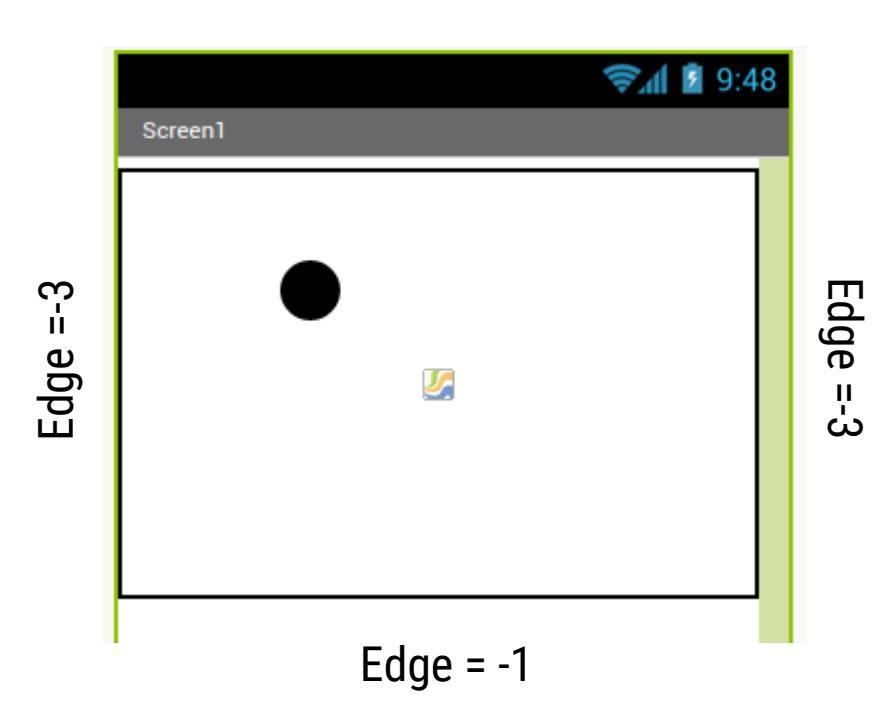

Edges are assigned values (1,3,-1,-3 For top, right, bottom, left

### **Getting Ready**

- You will need the following components
- in your design screen:
- \* Canvas
- \* Sprite

## **Blocks Editor**

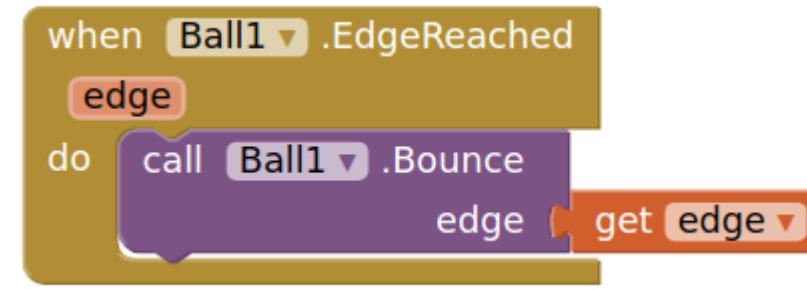

## **What does it mean?**

The **Ball1.EdgeReached** event will detect when the Ball sprite hits the edge of the Canvas and provides an argument **edge**. Each **edge** of a Canvas holds a numeric value. So just feed back the same value **edge** into the **Bounce** call.

- **Ball1.Bounce** causes the ball to bounce and move in the opposite direction off
- the wall (**Ball1.Heading** is changed by
- 180 degrees .

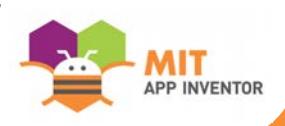

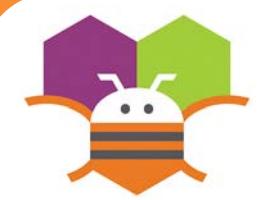

## **Adding Sound Case Contracts** Getting Ready

Add sound by either adding short audio files Like a crash sound when two objects collide Or longer audio files like background music.

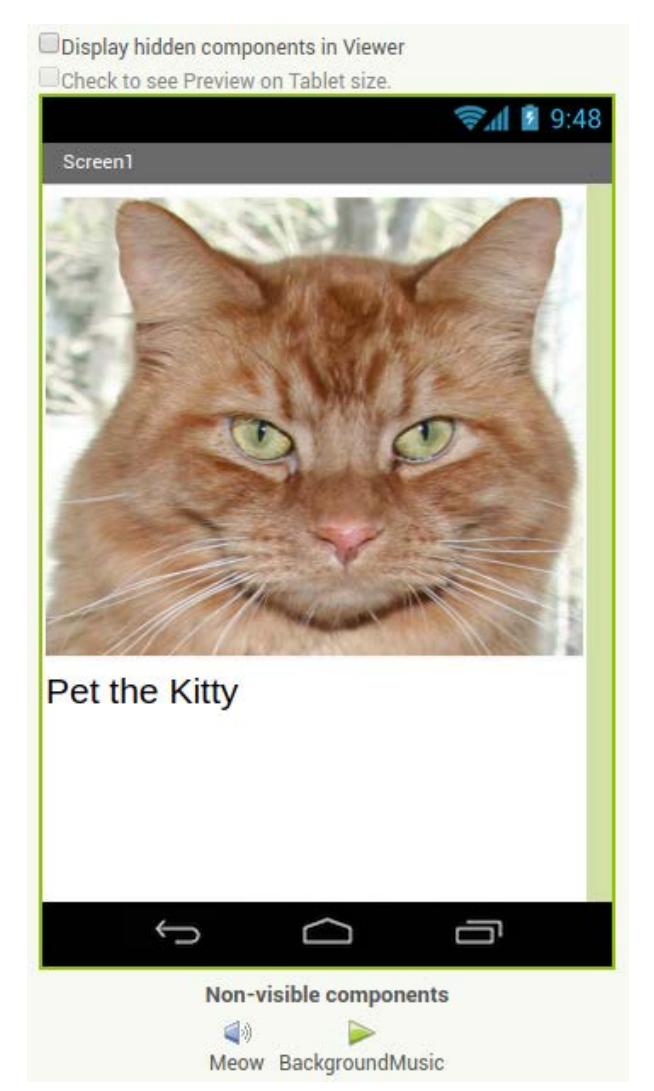

You will need the following components in your design screen:

- \* Button
- \* Sound
- \* Player

## **Blocks Editor**

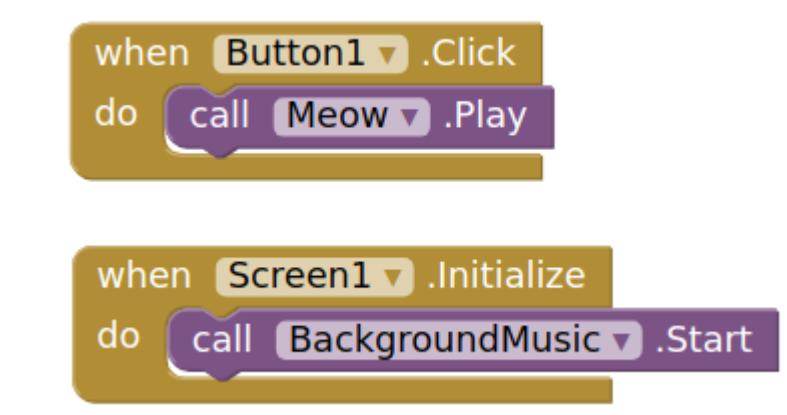

### **What does it mean?**

When **Button1** is clicked the **Meow** Sound will play. When **Screen1** comes up on your phone The **BackgroundMusic** will start playing.

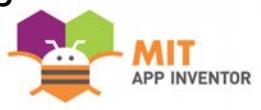

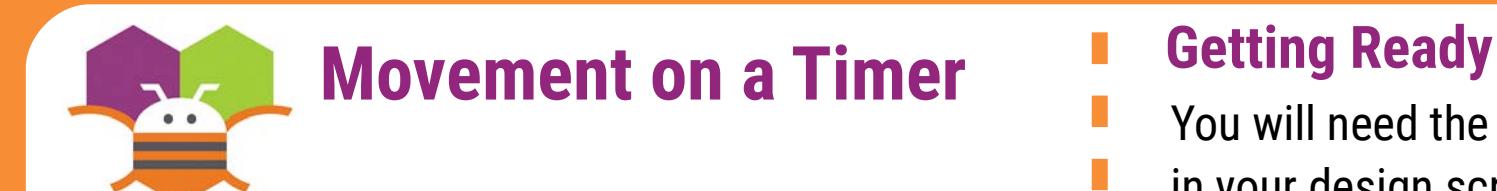

Move an ImageSprite with the passing of time.

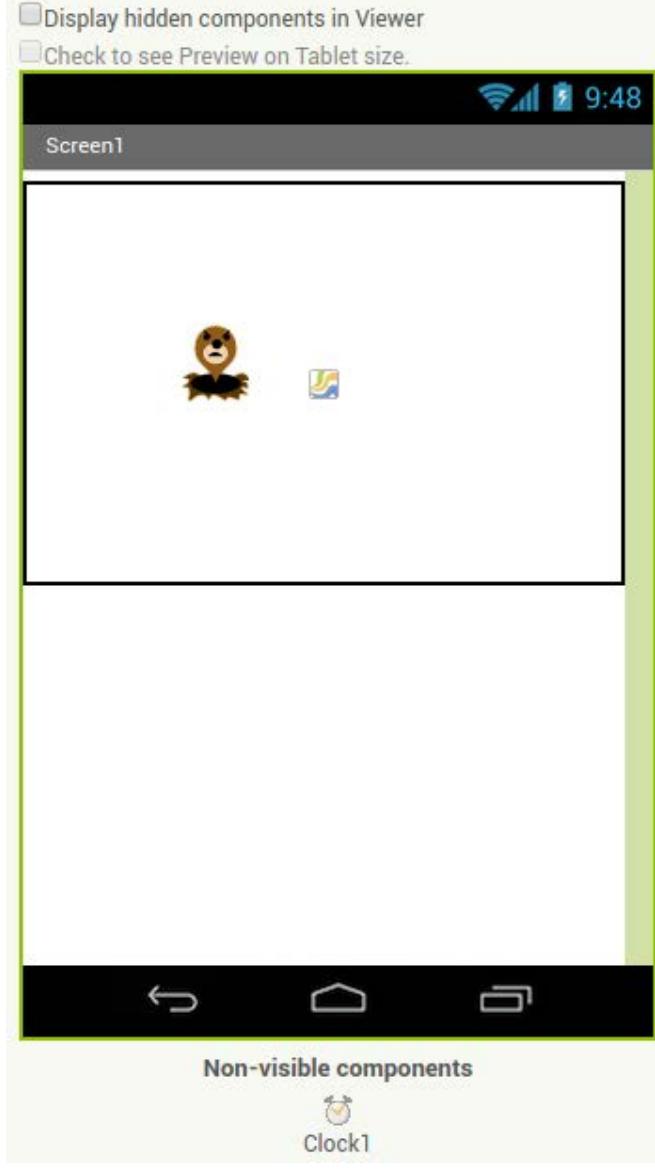

- You will need the following components
- in your design screen:
- \* Canvas
- \* ImageSprite
- \* Clock

# **Blocks Editor**

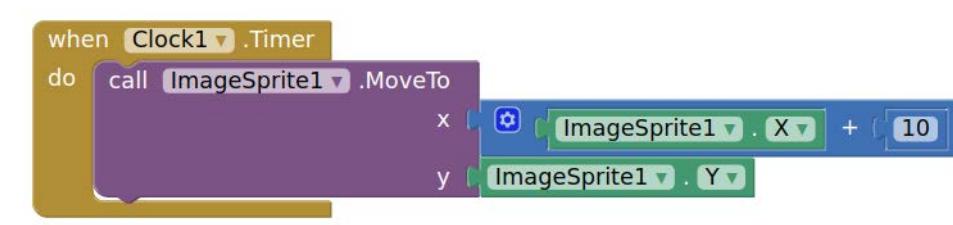

### **What does it mean?**

**MoveTo** moves an object to an absolute Location on the canvas, not a relative Amount.

**Clock1** has an Interval that specifies how Often the Timer should go off and the Timer Event should be called.

Whenever the **Clock1.Timer** fires the Sprite will move to the right 10 Pixels since the Sprite's Interval is 1.

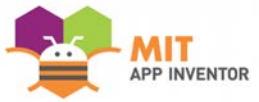

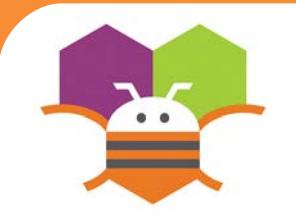

# **Start/Stop Timed Movement**

This allows the end user to touch a button to start and stop an ImageSprite moving with the passing of time.

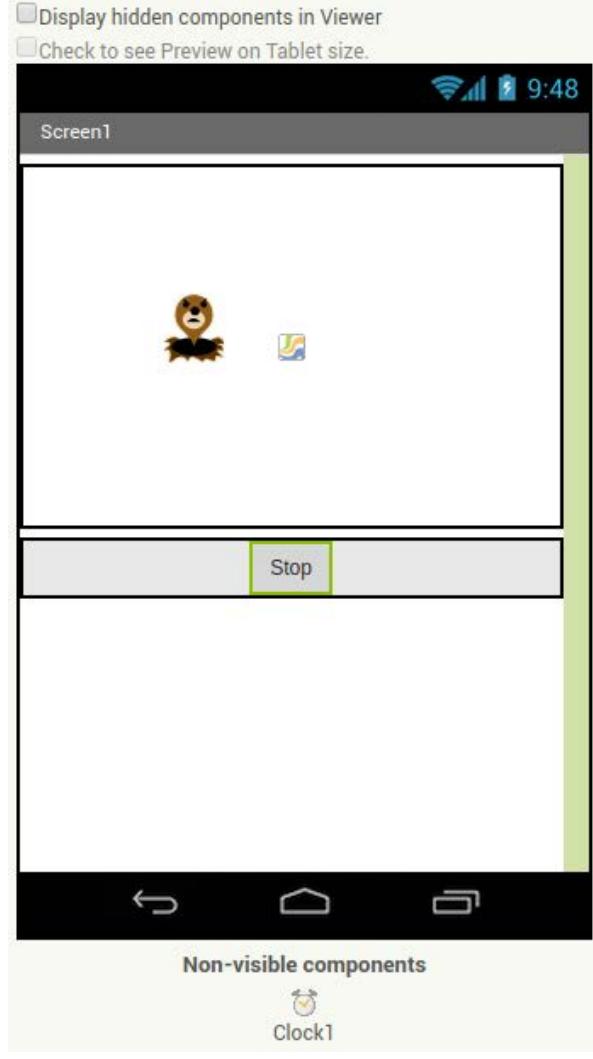

# **Getting Ready**

- You will need the following components in your design screen:
- \* Canvas, ImageSprite, Clock, Button

## **Blocks Editor**

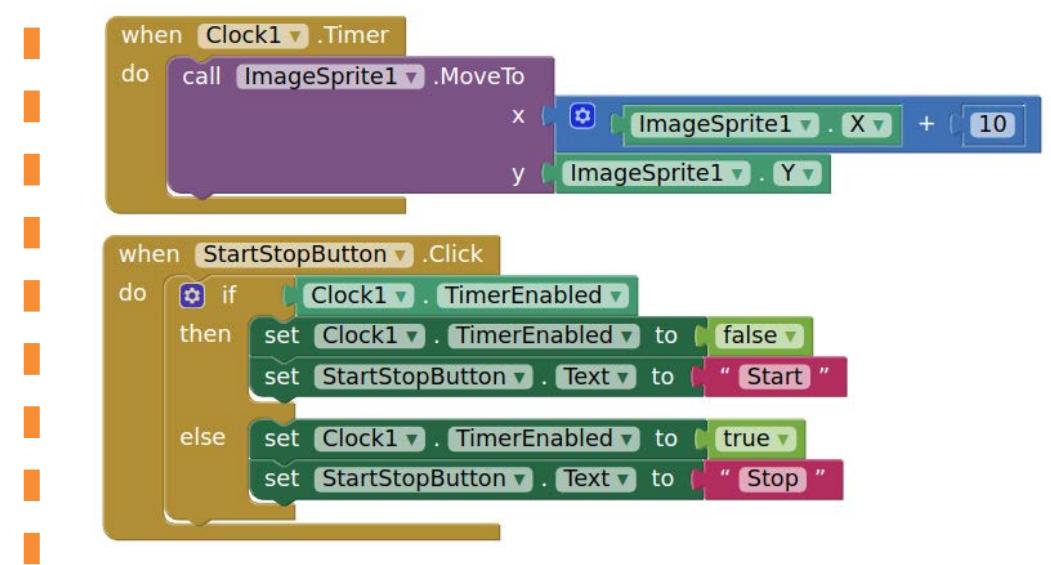

### **What does it mean?**

When the **StartStopButton.Click** is touched, if the Clock is enabled then stop the timer and display Start on the button. This will stop the Sprite's Movement. The opposite will happen when the clock is disabled.

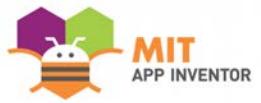

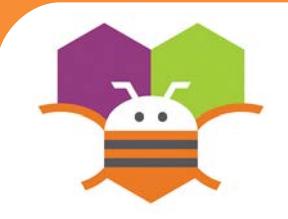

# **Speech Recognition Getting Ready**

### Display the text of what is being said on the phone screen.

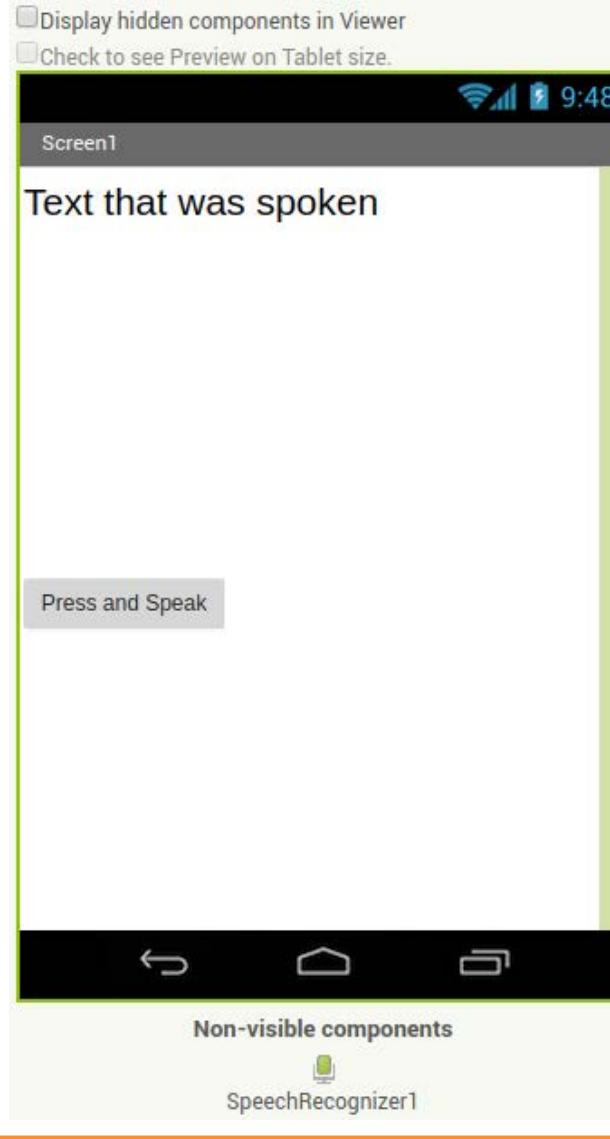

- You will need the following components
- in your design screen:
- \* Label, Button, SpeechRecognizer

### **Blocks Editor**

- when PressAndSpeakButton 1.Click
- do call SpeechRecognizer1 C.GetText
- when SpeechRecognizer1 AfterGettingText
- result set Labell Text v to (SpeechRecognizer1 v do Result v
- when SpeechRecognizer1 BeforeGettingText set Label1 v Text v to the " do
	- **What does it mean?**
- When the **PressAndSpeakButton** is clicked the
- **SpeechRecognizer** event is called and is ready for you to speak.
- The **BeforeGettingText** event will be triggered
- before speech has been received and recognized.
- Then the Label will display no text on the screen.
- The **AfterGettingText** event will be

triggered once speech has been received

- and recognized. Then the **Label** will
- display the text on the screen.

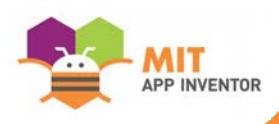

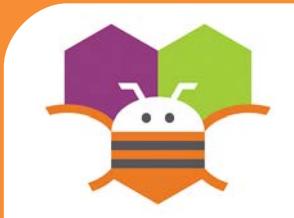

# **Movement with Sensors**

### Move an ImageSprite by tilting your phone

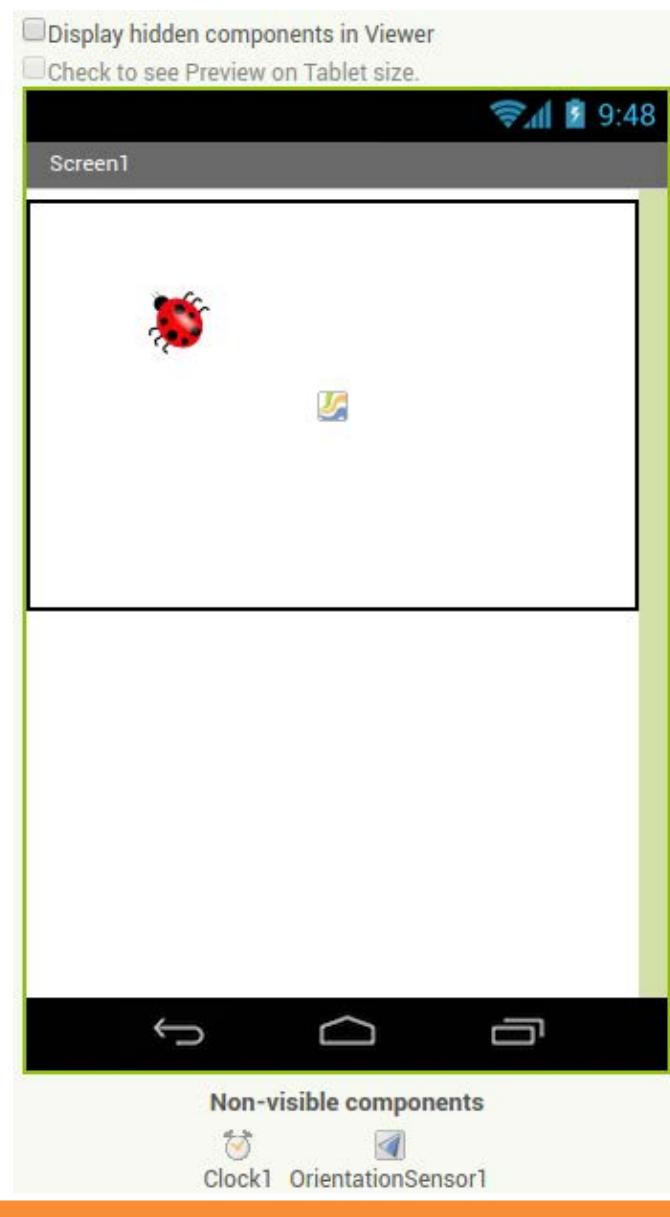

### **Getting Ready**

You will need the following components in your design screen:

\* Canvas, ImageSprite, OrientationSensor, Clock

### **Blocks Editor**

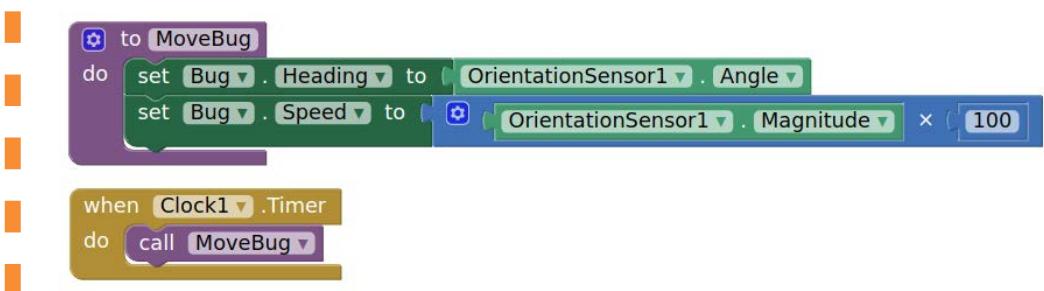

### **What does it mean?**

- A procedure called **MoveBug** was created that moves the bug in the direction that the phone is tilted.
- The **OrientationSensor.Angle** is used to tell
- the bug which direction to move based on what
- angle your phone is tilted.
- The **OrientationSensor.Magnitude** is used to
- tell the bug what speed to move based on how
- much tilt you are putting on your phone.
- Whenever the **Clock1.Timer** fires, the
- event **MoveBug** will be called.

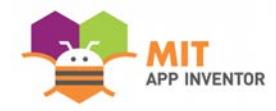

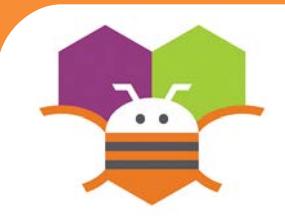

# **Random Numbers F** Getting Ready

### Generate random numbers to make ImageSprites appear in random (x.y)

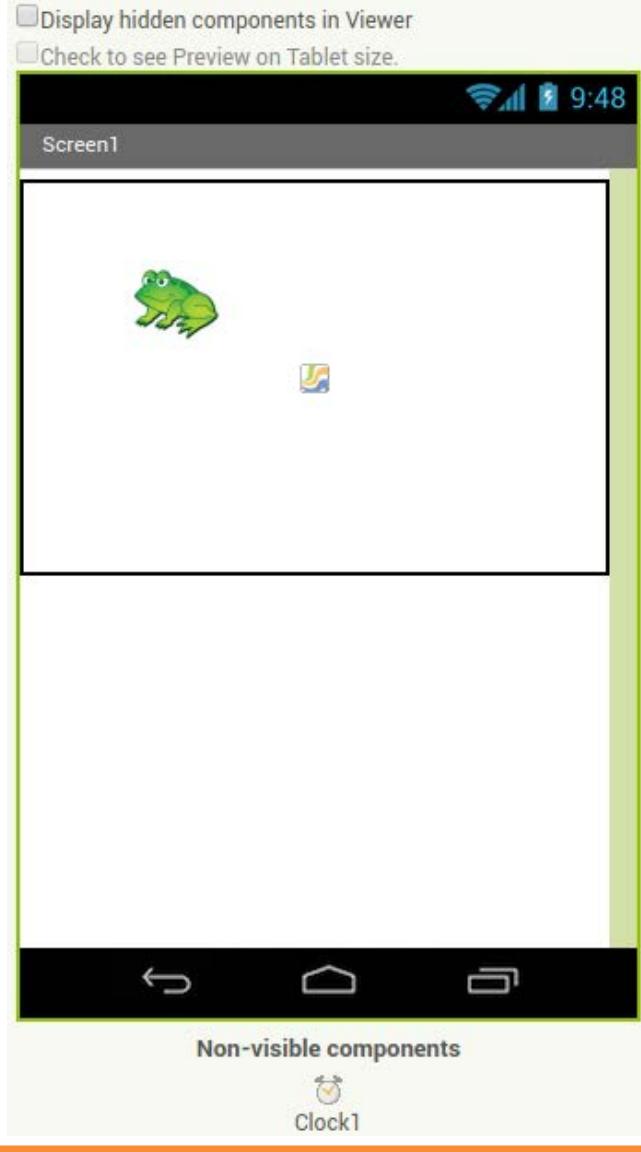

You will need the following components

- in your design screen:
- \* Canvas
- \* ImageSprite

\* Clock

# **Blocks Editor**

### when Clock1 T. Timer call Frog MoveTo do random integer from x  $\mathbf{B}$  to 300 y random integer from  $\Box$  to 400

## **What does it mean?**

When the **Clock1.Timer** event is triggered, then **Frog.Move**To moves the frog to a random coordinates between the values of 1 and 300 for the x coordinate and 1 and 400 for the y coordinate.

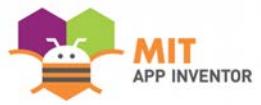

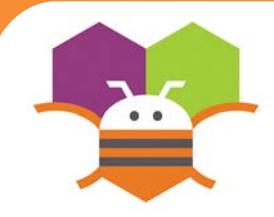

# **Multiple Screens Getting Ready**

Use multiple screens in your app. Get the next screen by clicking a button.

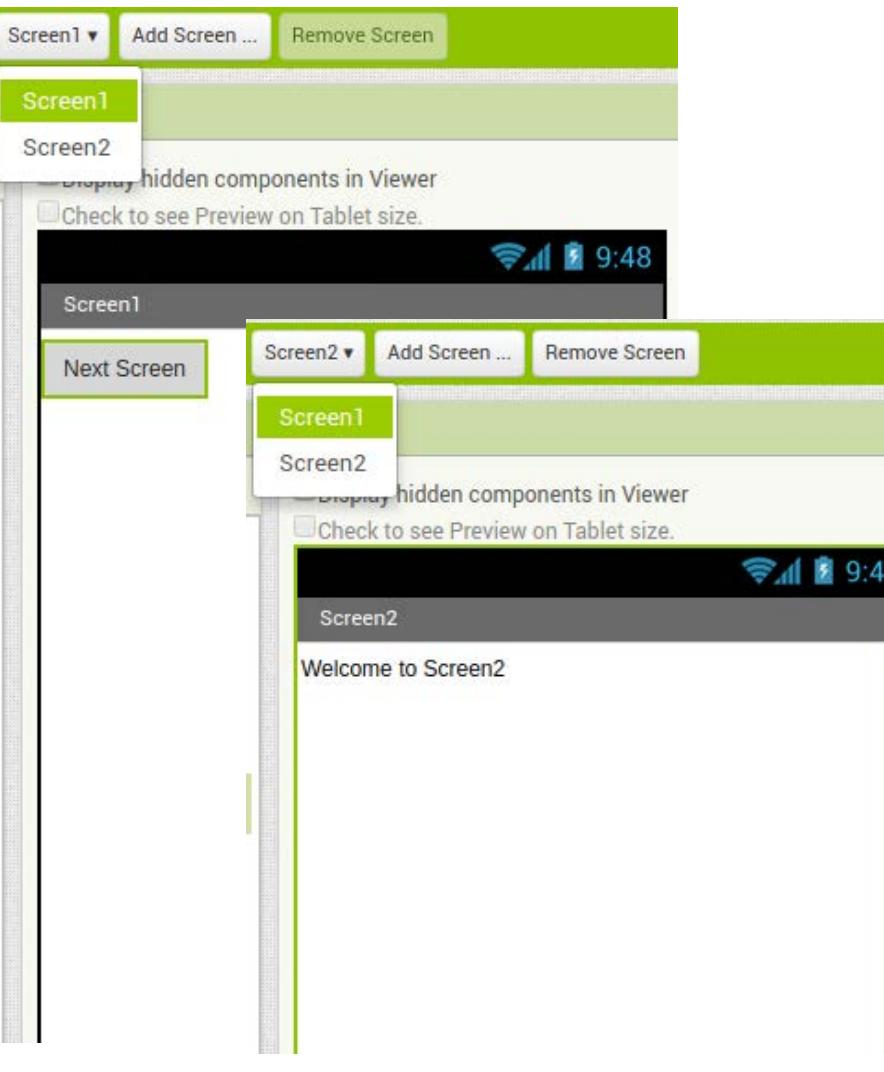

You will need the following components in your design screen:

- \* Screen1: Button
- \* Screen2: Label

## **Blocks Editor**

### (For Screen1

when **Button1** Click

open another screen screenName do

" Screen2

## **What does it mean?**

**Open another screen** takes in a text block. The text inside this block is the name of another screen. When the button is clicked, Screen2 will be opened.

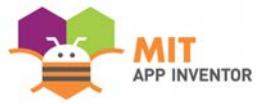

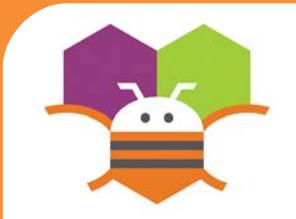

# **Creating Your Own Color Getting Ready**

### Create your own colors using the make a color block.

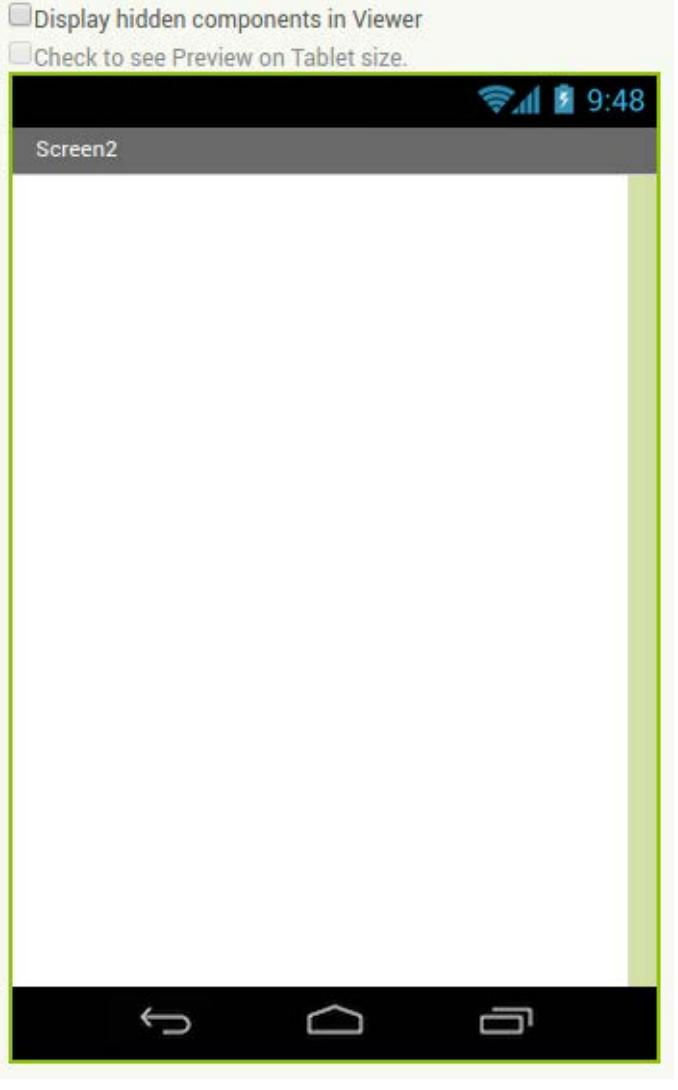

No components are necessary to use Make color.

### **Blocks Editor**

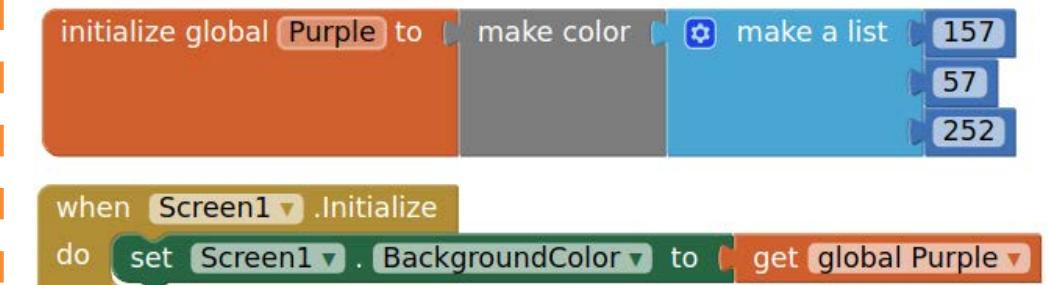

### **What does it mean?**

- **Make color** takes in a list of 4 numbers. The
- first three numbers represent the RGB values.
- The last is the alpha or how strong the color is.
- **Purple** is made from using 157 as R, 57 as
- G, 252 as B and 100 as alpha.
- **When Screen1** is initialized, the
- background color is set the color we
- created in the variable Purple.

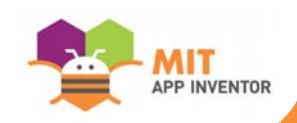

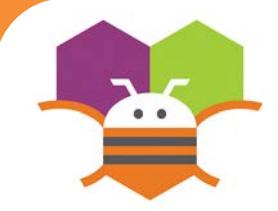

# **Fling Movement Fling Ready**

### Change the heading and speed of a Sprite by flinging your fingers.

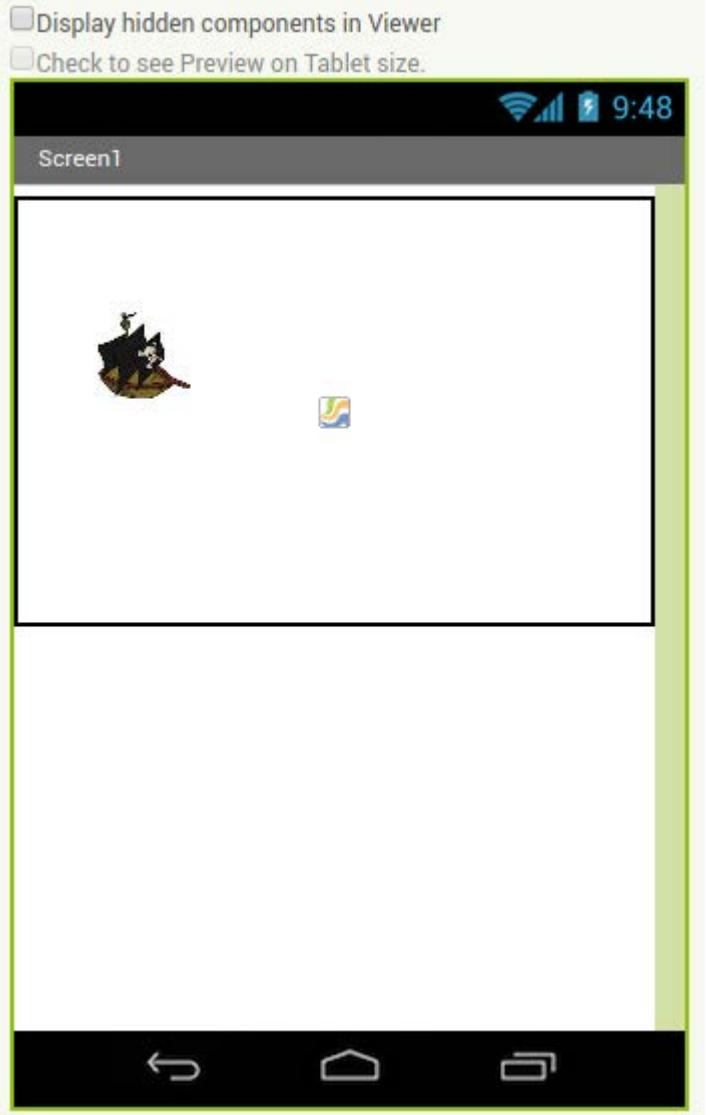

You will need the following components in your design screen:

- \* Canvas
- \* ImageSprite

## **Blocks Editor**

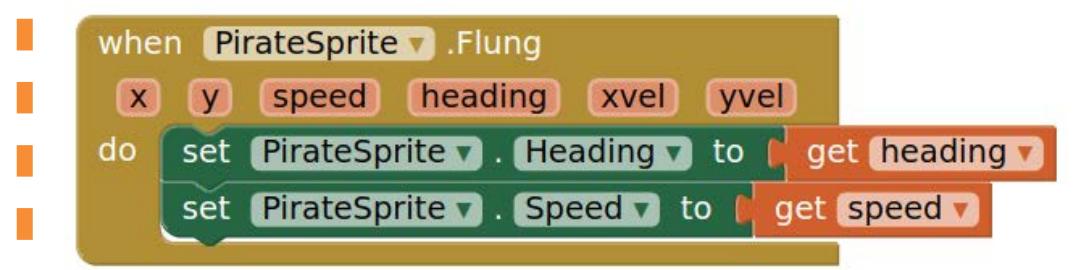

### **What does it mean?**

**Flung** detects when the user makes a fling motion with the sprite across the screen.

The user sets the heading and speed from the fling to the PirateSprite's **Heading** and **Speed**.

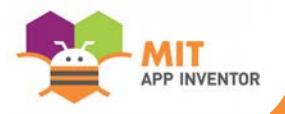

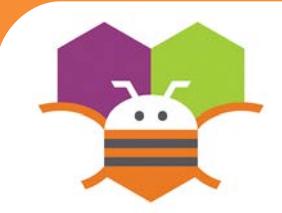

# **Drawing on a Canvas**

Drag your finger across the screen to Draw a curved line along the path of your finger.

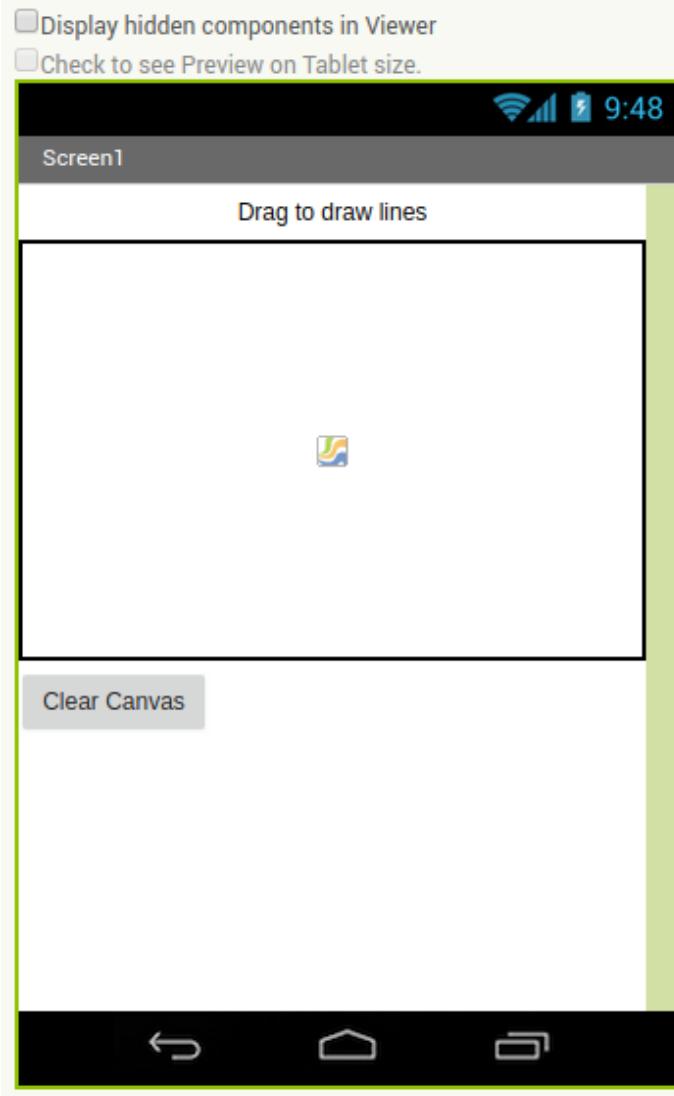

### **Getting Ready**

You will need the following components in your design screen:

- \* Canvas
- \* Button
- \* Label

### **Blocks Editor**

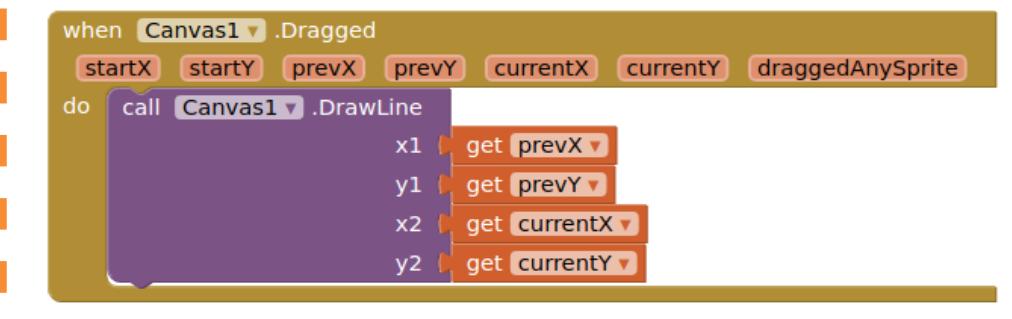

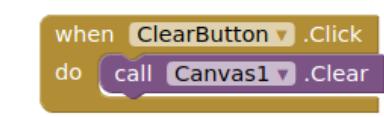

### **What does it mean?**

When the **Canvas1.Dragged** event is triggered, a curved line will be drawn from where you finger started on the screen to where it was dragged.

When the **Clear.Click** button is touched the canvas will be cleared.

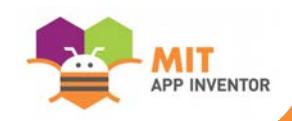

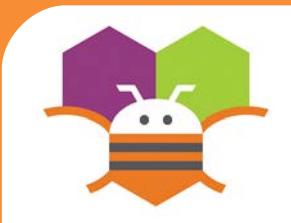

# **Shaking Phone Getting Ready**

### Make something to happen when you Shake your phone.

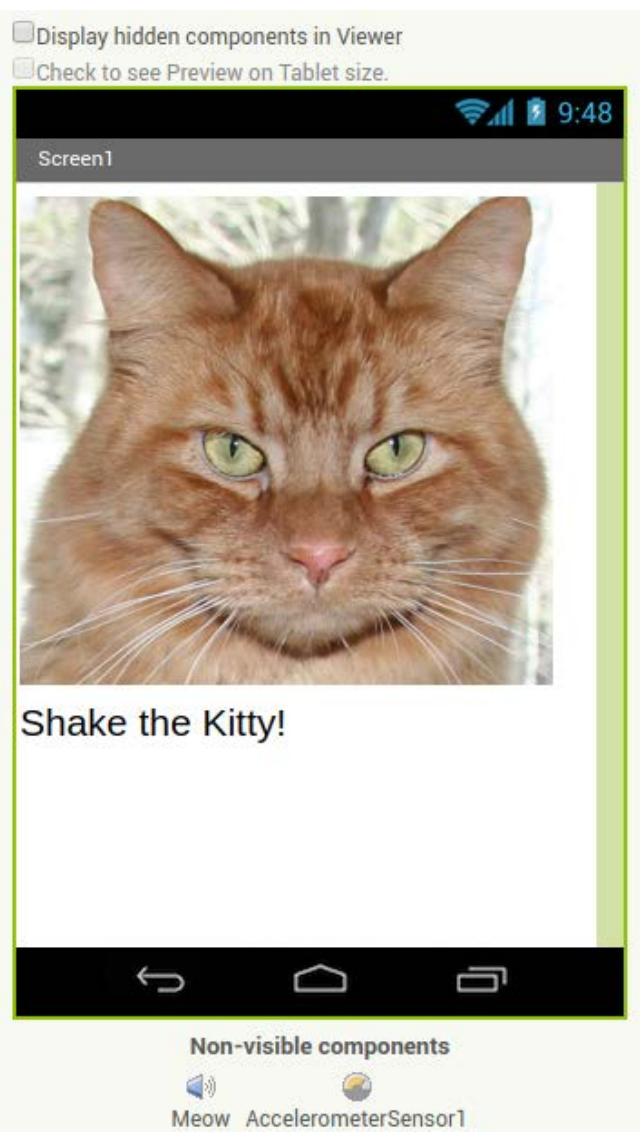

You will need the following components in your design screen:

\* Image, Sound, AccelerometerSensor, Label

## **Blocks Editor**

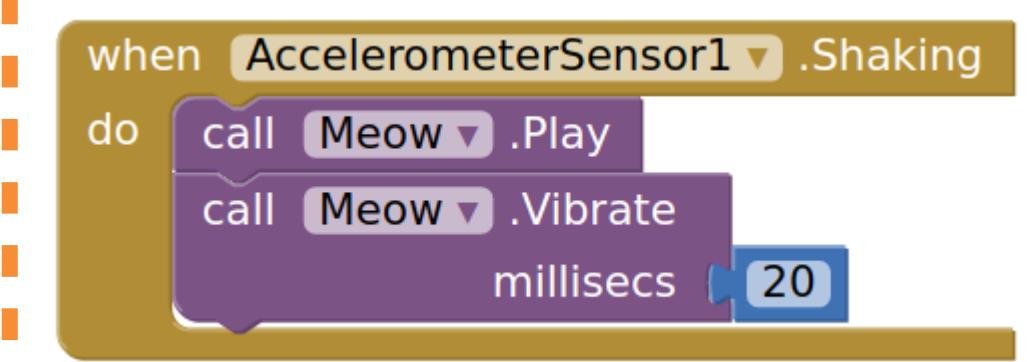

### **What does it mean?**

The **AccelerometerSensor.Shaking** event will detect when the phone is shaking and then the Meow sound will play and the phone will vibrate for 20 milliseconds.

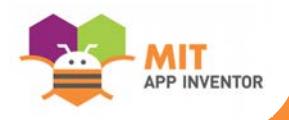

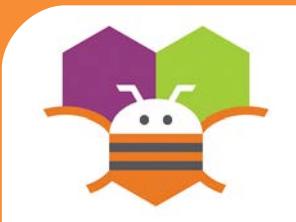

# **Collision Detection**<br> **Getting Ready**

### Make something happen when one Sprite Collides with another.

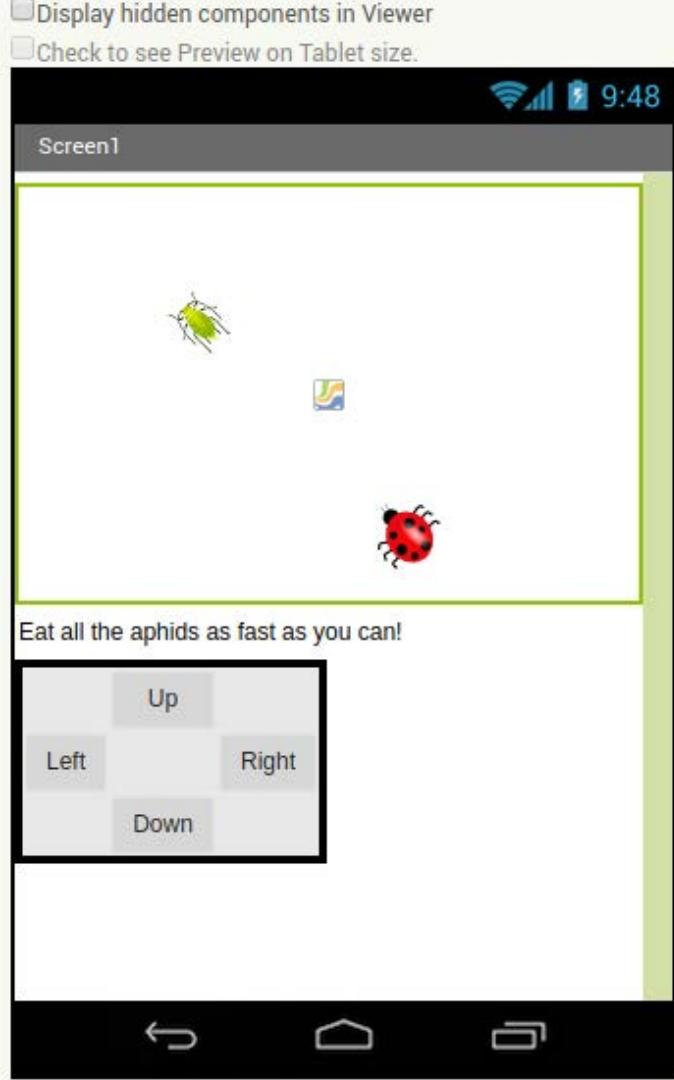

\* Canvas You will need the following components in your design screen:

- \* Sprite
- \* Button

## **Blocks Editor**

**HINT:** To make your ladybug move by clicking Buttons, check out the Movement cards.

when LadyBug v CollidedWith other set Aphid v . Visible v to [ do

### **What does it mean?**

- The **LadyBugCollidedWith** event is
- Triggered when the Ladybug touches the
- Aphid. Then this will make the Aphid disappear.

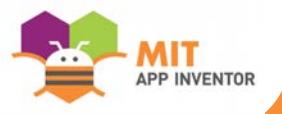

false

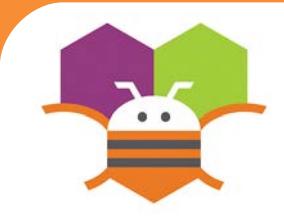

# **Drag A Sprite Getting Ready**

### Move a sprite side to side by dragging your finger

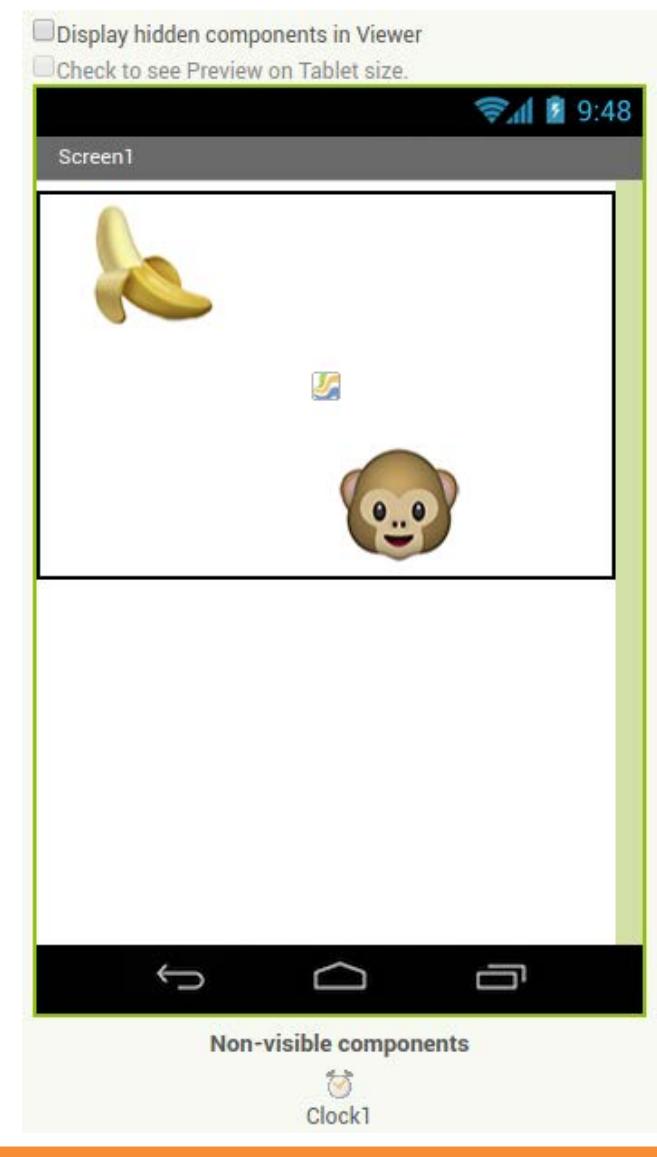

- You will need the following components
- in your design screen:
	- \* Canvas, ImageSprite, Clock

### **Blocks Editor**

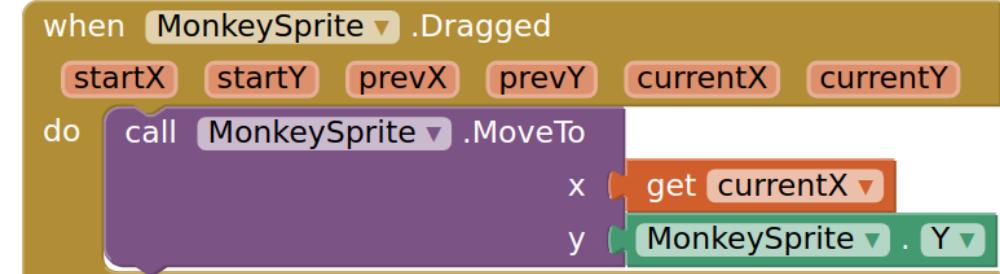

### **What does it mean?**

While the user is dragging the sprite, **MonkeySprite.Dragged** gets called multiple times. Each call has 6 arguments:

- **startX** and **startY**, where the user initially touched the screen.
- **currentX** and **currentY**, where the user is currently touching

• **prevX** and **prevY** hold whatever values were in **currentX** and **currentY** on the previous call to the event. (On the first call of this event, prevX and prevY are the same as startX and startY.)

When the user drags the MonkeySprite, it will be moved to the new X location, **currentX**, of the drag. The Y stays the same so the monkey can only move in

the X-direction.

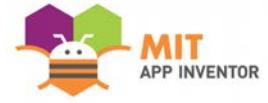

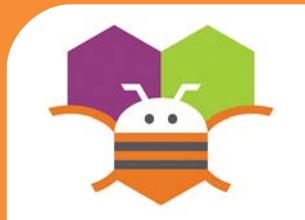

# **Movement with Buttons**

### Move a sprite by touching a button.

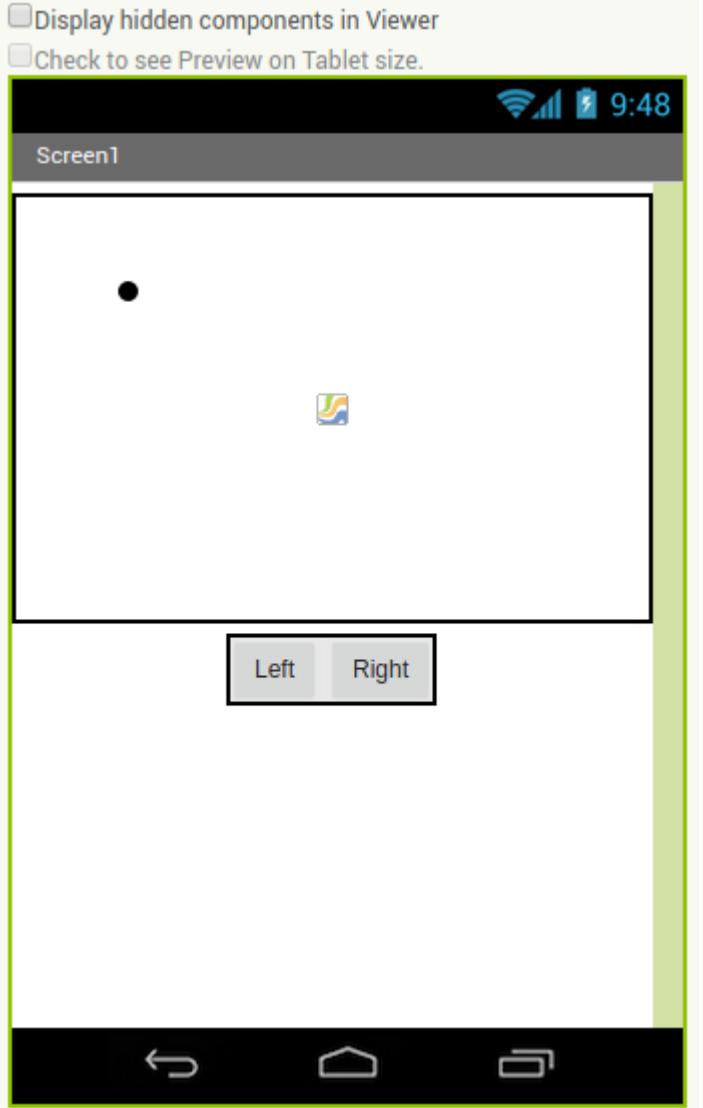

## **Getting Ready**

\* Canvas, Sprite, Button You will need the following components in your design screen:

### **Blocks Editor**

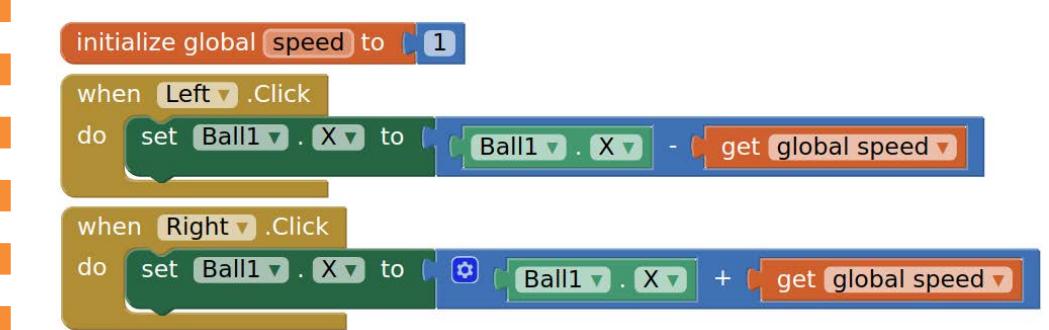

### **What does it mean?**

Define a **speed** variable to 1 to set the how far the sprite will move each time the button is clicked.

- The **Left.Click** event moves the ball to the left every time the button is touched.
- The **Right.Click** event moves the ball to the right
- every time the button is touched.

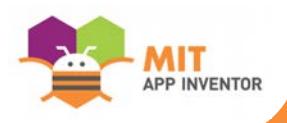